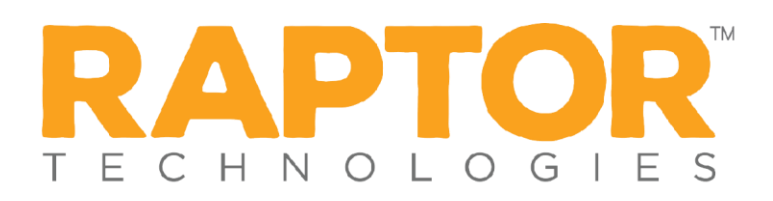

# **Drill Manager FAQ**

# **How Do I Access Drill Manager?**

To get started using Drill Manager contact Raptor client services at [clientservices@raptortech.com.](mailto:clientservices@raptortech.com) In the subject line, just put "Interested in Drill Manager" and in the body of the message please include your name, title, and school district. From there, your client service representative will be in touch with the next steps to get you up and running with Drill Manager.

# **What Is Drill Manager?**

With Drill Manager, district personnel can create and publish a schedule of district drill requirements and distribute it to all school buildings. School personnel can view the requirements, update Raptor when a drill is completed, and upload any supporting documentation required. District personnel can then easily view the status of drills for any one building or all buildings combined. In addition, automated reminders and summary notifications are sent to designated district and school personnel.

# **Where Is Drill Manager?**

Drill Manager is under the *Emergency Mgmt.* sub-menu within the *Module*s area of the Navigation Menu.

# **How Do I Create a Drill Schedule?**

## *1. Add Drill Schedule*

The first tab in the *Emergency Mgmt.* sub-menu is named *Drill Schedules.* Under *Drill Schedules*  you can create and publish drill schedules. To get started, select the *+Add Drill Schedule.* Once you have selected *+Add Drill Schedule,* you will then determine the drill schedule details. These details include the following:

- Schedule Name
- Start Date
- End Date

The start and end dates refer to the timeframe within which schools must comply with all your district drill requirements. Once you've completed the details, select *Save.*

#### *2. Add Drill Requirement*

Adding a drill requirements allows you to select the type of drill and the building(s) that must comply with the drill requirement. You can start creating drill requirements by selecting *+Add Drill Requirement*.

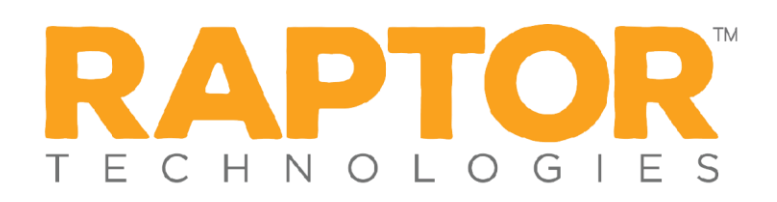

First you will need to select the *Emergency Type*. Then you will select the emergency *Sub-Type.* Next, you will select a start and end date, as well as the frequency you would like the drill to be completed within the start and end date you have selected. Finally, you will select the building(s) that must comply with the drill requirement. Once you have reviewed the information and verified that it is correct, you can select *Save*.

You would continue the process of adding drill requirements until you've added all the drill requirements for your district.

#### *3. Publish Drill Schedule*

After you have entered all of your drill requirements, your drill schedule is ready to be published and pushed out to your *Building Admins*. To publish your drill schedule, select *Publish* from your *Drill Schedule Details* page.

After selectig *Publish,* you will be presented with an onscreen notification informing you that once published, no changes can be made to drill requirements in the drill schedule, but you will be able to add or remove drill requirements. If you need to review the schedule, select *Cancel*, but if you are ready to publish, select *Continue.* 

### **What Happens After a Drill Schedule Has Been Published?**

After publishing your drill schedule, your *Building Admins* can now manage their compliance with the drill requirments. *Building Admins* can navigate to the *Emergency Mgmt.* sub-menu to view the drill requiremnts and update each drill requirement when necessary.

## **How Do Building Admins Comply with Drill Requirements?**

By selecting the arrow of a drill requirement under the *Details* column, a *Building Admin* can both record and plan drills in advance. The *Building Admin* will need to enter the following details of the drill:

- Planned Date (if a *Building Admin* is scheduling a drill, this will be the only required detail)
- Actual Start Date/Time
- Actual End Date/Time
- Duration
- Initiated By
- Ended By

In addition, *Building Admins* can upload a PDF document or capture notes related to the drill. *Building Admins* can also download a calendar reminder if they have planned the drill in advance. As *Building Admins* plan and complete drills, their *Individual Drill Requirements* will update.

## **How Do District Admins Monitor Drill Requirement Compliance?**

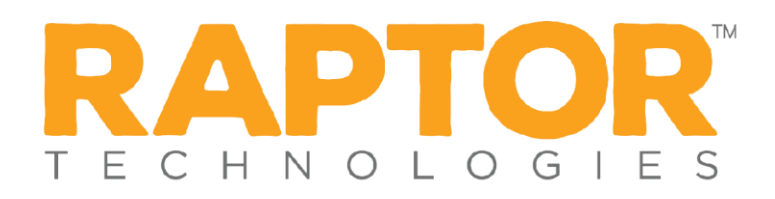

As a *District Admin,* you will have total visibility over building drill compliance. You have a *Drill Compliance Dashboard* in the *Emergency Mgmt.* sub-menu within the Modules area of the Navigation Menu under the second tab, titled *Drill Compliance Dashboard*.

From this dashboard you can view each building's compliance status, which will fall into one of five status categories:

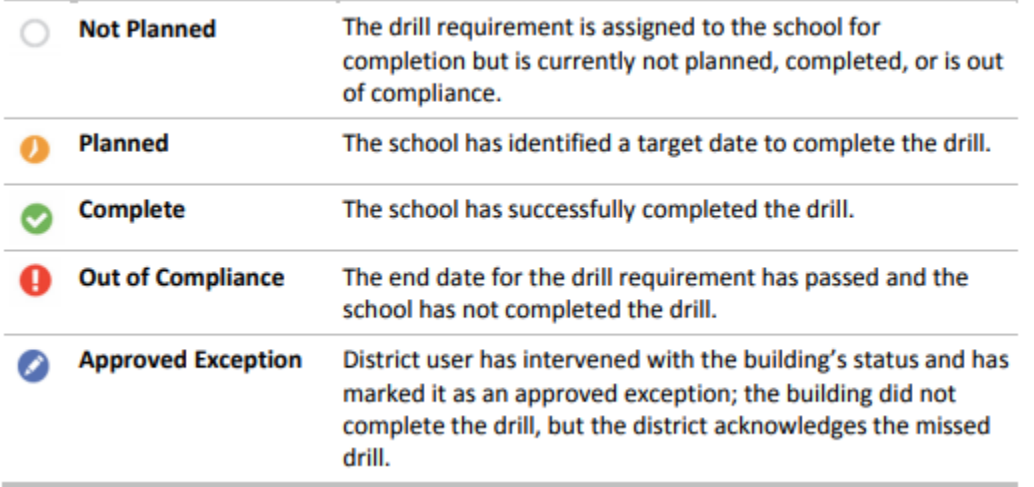

To view building compliance in greater detail, select *Details* and you will be taken to the *Requirement Detail* page. Here you can view the details about a specific drill at a specific building by selecting the icon under the date column and along the school row.

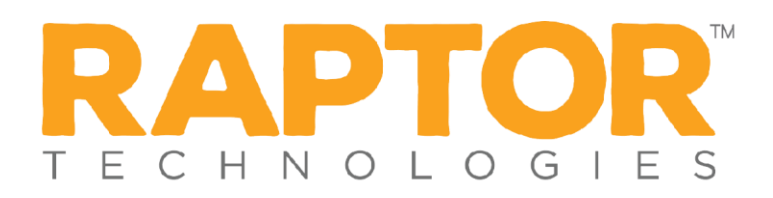

## **How Do District Admins Remind Building Admins About Drills?**

As a *District Admin,* you can send *Building Admins* or any *Contact* of your choice automated notifications. *Building Admins* can also send automated notifications to any *Contact* of their choice. To set up these automated notifications, you will need to navigate to the *Emergency Mgmt. Drill Manager Settings* located in the *Modules Settings* of the *Admin* menu in the Navigation Menu.

Once at the Drill Manager Settings, you will see the *Notification Management* area with the automated notifications. Let's dive into these notifications:

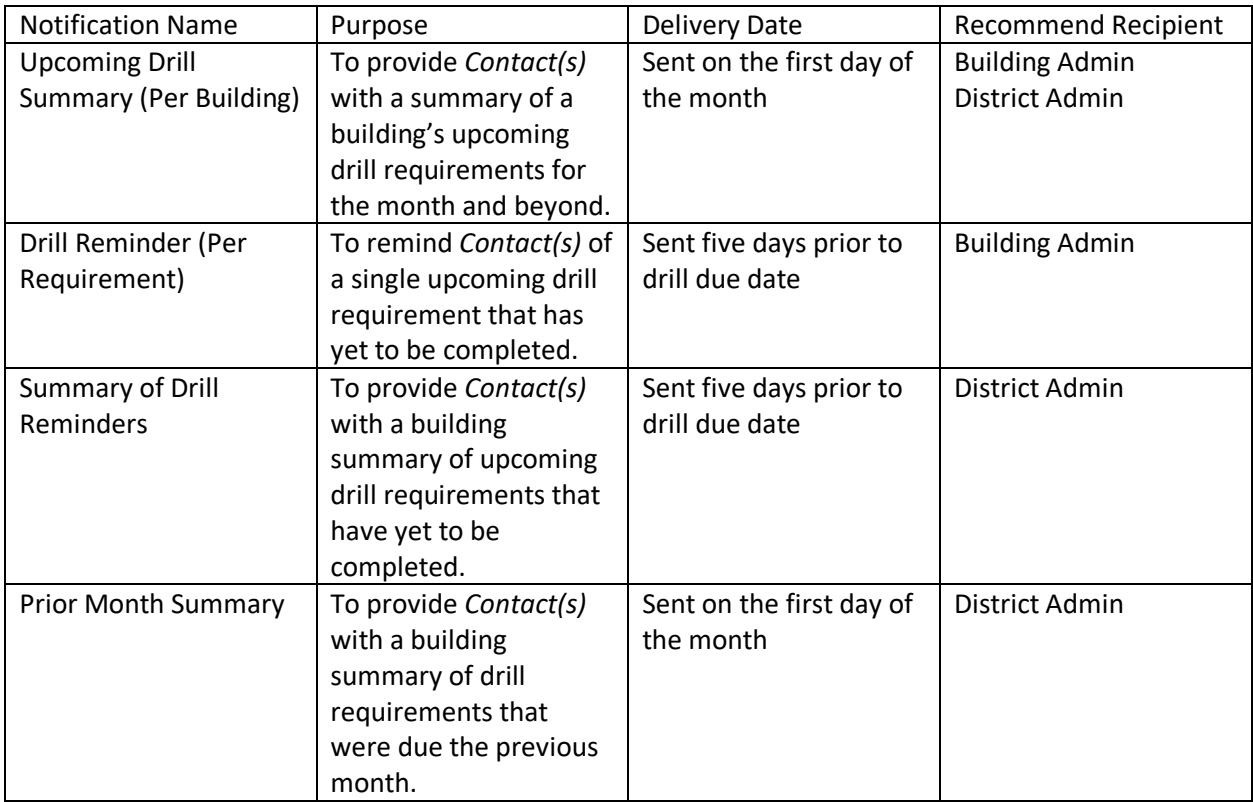

To add a *Contact* to a Drill Manager Notification you will need to select the details of the notification. Next you will need to enable the notification. The *Email Text* contains the default message that your

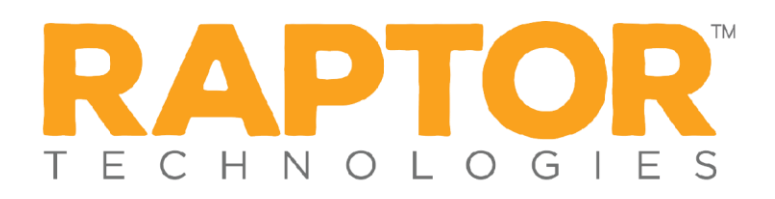

*Contacts* will receive. To add a *Contact,* select *+Add Contact* and a drop-down list of all your *Contacts* will appear; from there, just select the appropriate contacts. Once you have selected the *Contacts,*  select *Save*, and now your notification is set up and aligned with your drill schedule.